## Quick **Reference Guide**

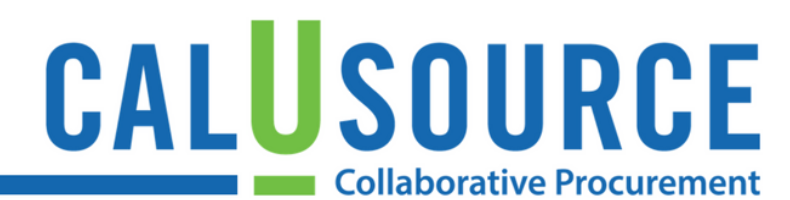

### **Adding New Price Sheets**

Price Sheets enable you to create specific pricing details you wish to receive from your Suppliers (i.e. item name, description, unit of measurement, price, etc.). You can either create a new price sheet or use an existing Price Sheet imported from Repository. An

event can have one or more price sheets.

#### **Instructions for creating a New Price Sheet**

- 1. Complete the **Basic Information** section by entering a **Price Sheet Name** for your price sheet. Select the **Price Sheet Type** as either Materials or Services and enter a good description of what suppliers should enter in their price sheets in the **Price Sheet Description** field.
- 2. Use the following formatting icons to format your price sheets:
	- **Format font/color, cell alignment/color**
	- Delete rows/columns m
	- Freeze/Unfreeze 語
	- Show/Hide Columns 44
	- Add Rows  $\bigoplus$
- 3. Enter the details of the item or service you wish the Supplier to quote in the pricing information fields (i.e. **Item Name**, **Item Number**, **Volume** (or Quantity), **Unit** (unit of measurement), **Baseline Price,** etc.).
- 4. Click **Save**.
- 5. Click the **Manage Columns** icon to edit and add to the standard column, move/reorganize columns, define what is required, visible etc. The price sheet will consist of categories based on the type of price sheet you select (Materials or Services).

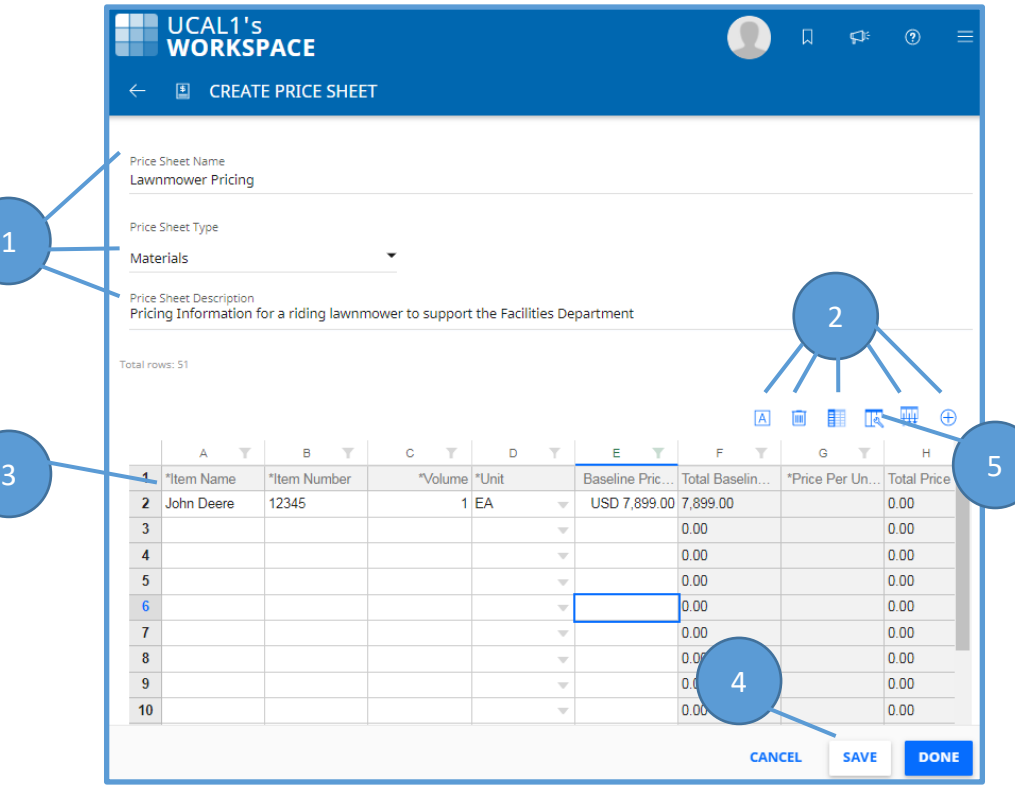

## Quick **Reference** Guide

# CALUSOURCE **Collaborative Procurement**

- 6. You can rename any of the Column headings in the **Column Name** column simply by clicking on the blue text.
- 7. Select the dropdown in the **Column Type column**  to choose the column type and the corresponding settings icon to configure each column type in the dropdown that displays:

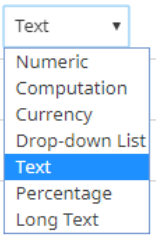

- 8. Select the appropriate boxes in the **Visible to Supplier** and **For Supplier Response** fields to configure the settings for Suppliers: mandatory, visible, and for their response (to allow supplier input).
- 9. When creating a Price Sheet, you can create it without the standard columns by using the settings in the **Column Mapping** column**.** (**Item Name**, **Item Number**, **Volume, Unit**, etc.) Instead, you can add columns to the price sheet based on your specific requirements and then map the added columns to the standard columns. For example, instead of the standard **Volume** column, you can create a column called Quantity and map it to the **Volume** column.

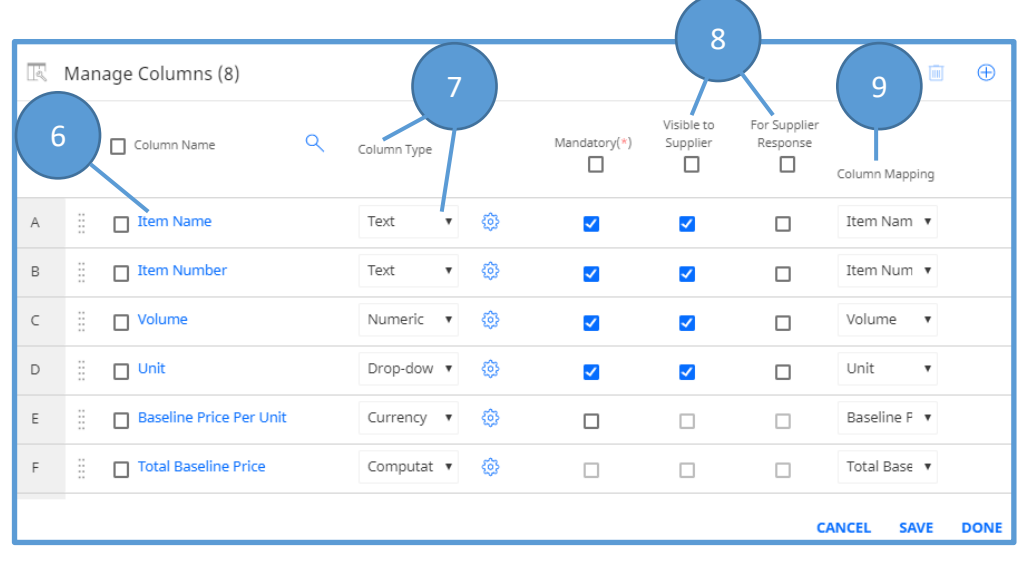

## Quick **Reference** Guide

## CALUSOURCE **Collaborative Procurement**

#### **Tips**

- For any column marked as **Currency type**, the currency will be displayed next to column name.
- If you select the **Computation** column type, you must enter a computation formula. To enter the formula, click the respective settings  $\circledast$  icon, enter the formula in the formula section, and then click **Validate**. The values displayed in the Computation columns will be auto-calculated.
- When you select **Long Text** as the column type, the respective column on the Price Sheet displays **Add** in the column which when clicked, provides a Description field where you can enter your long text message.
- When you create customized columns, you must map them to the standard columns to enable the application to:
	- o Derive savings and historical spends for each supplier.
	- $\circ$  Propose scenarios for selecting the best supplier(s) when performing a quantitative analysis for awarding an RFx.
	- $\circ$  Split quantity between suppliers and to derive allocated price of each supplier when awarding the RFx.
	- $\circ$  Enable information to flow correctly when converting the RFx to a contract, purchase order, auction.